**UNIVERSIDAD LUTERANA SALVADOREÑA**

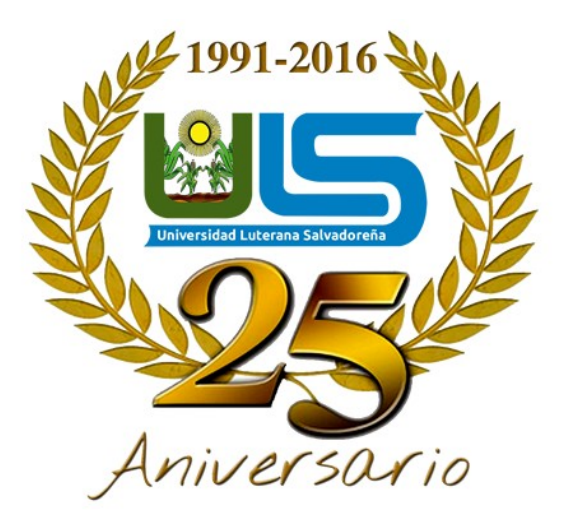

#### **FACULTAD DE CIENCIAS DEL HOMBRE Y LA NATURALEZA**

### **LICENCIATURA EN CIENCIAS DE LA COMPUTACIÓN**

### **CATEDRÁTICO: ING. MANUEL DE JESÚS FLORES**

**MATERIA:**

**Redes I**

#### **TEMA:**

#### **SERVIDOR DE CORREOS**

Estudiantes:

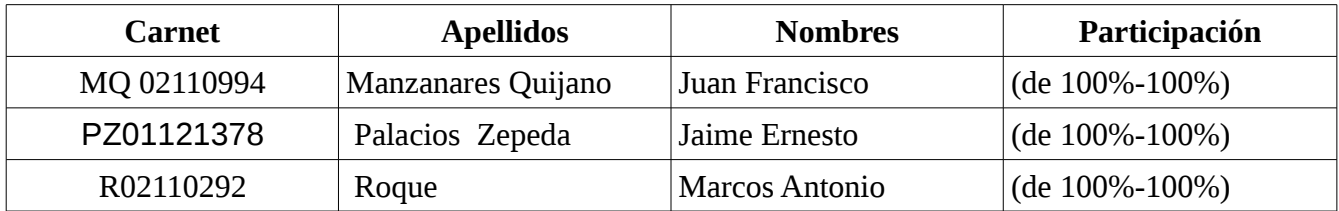

San Salvador 28 de Mayo de 2016

# Índice de contenido

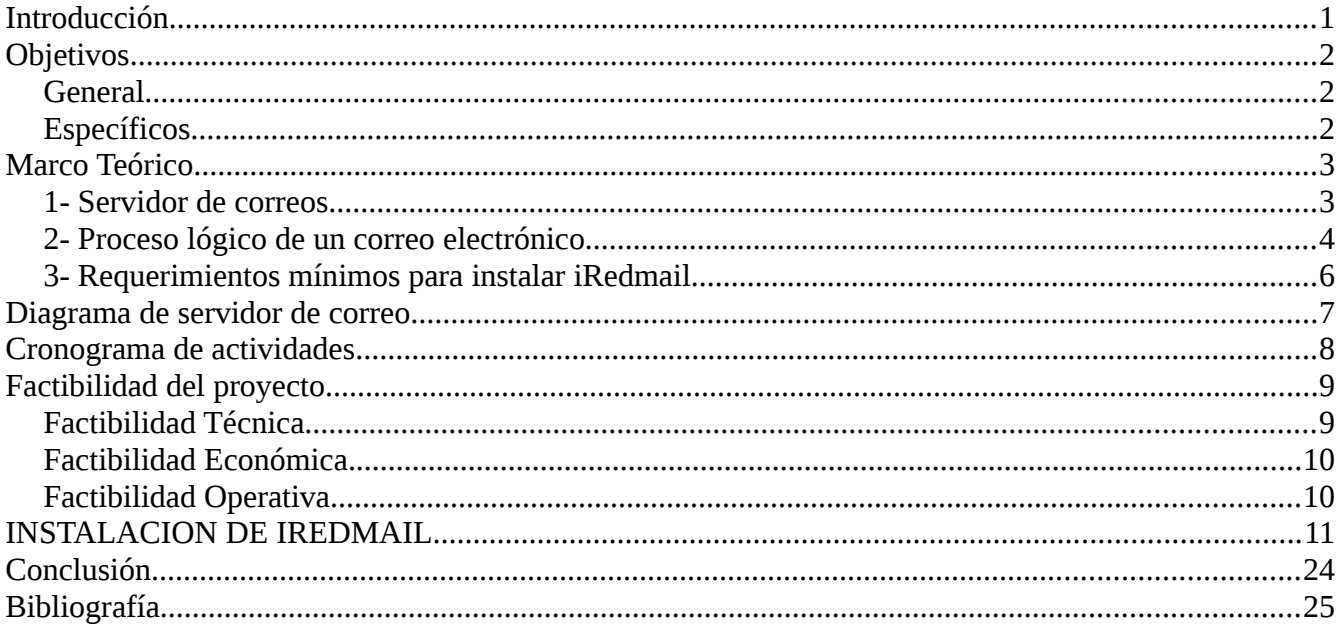

# Índice de tablas

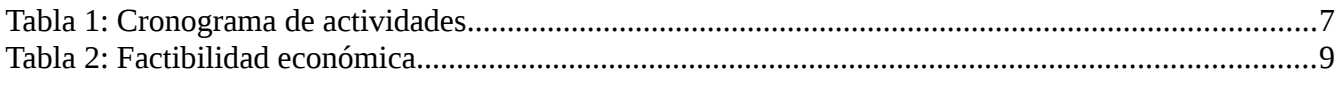

# Índice de figuras

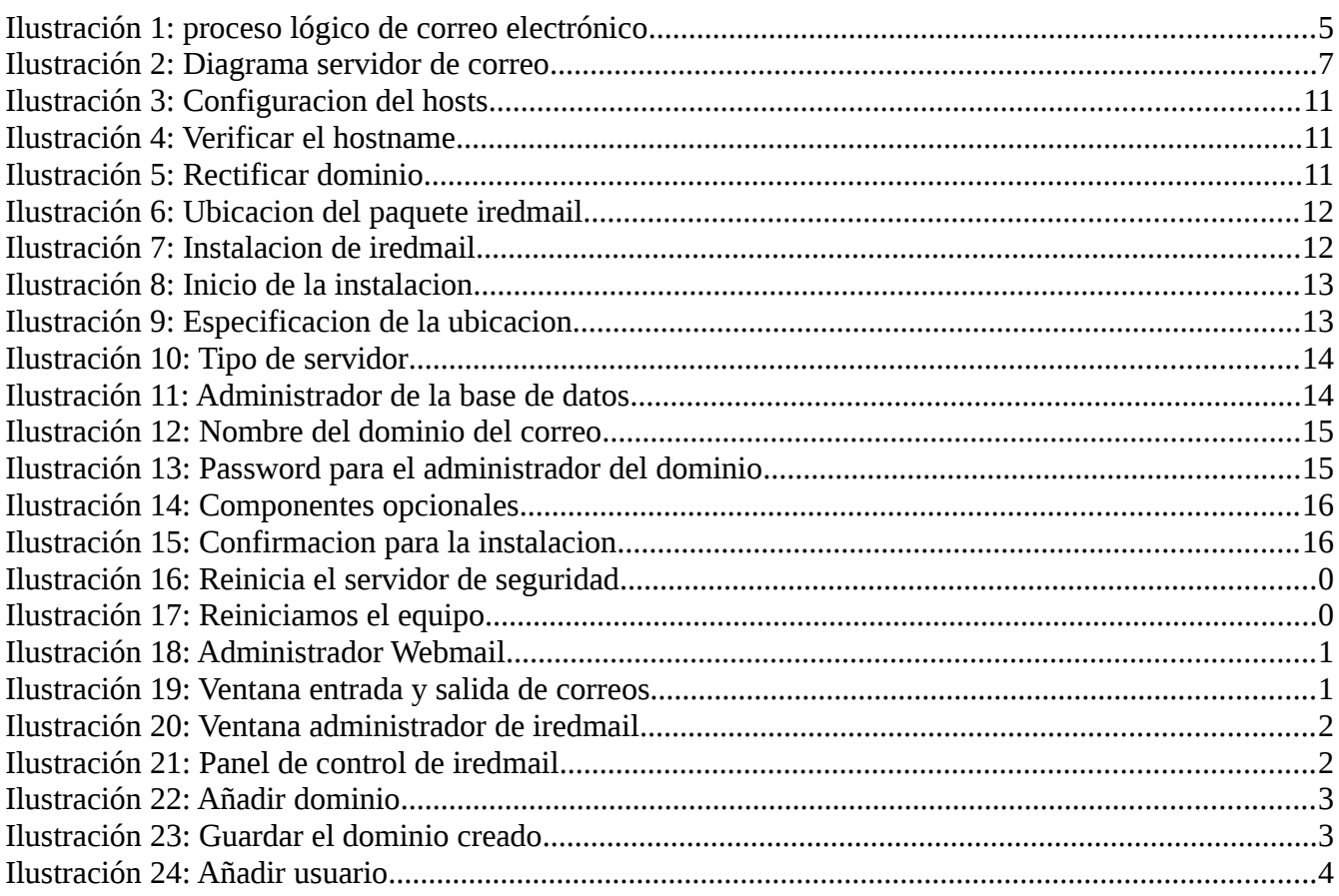

## <span id="page-3-0"></span>**Introducción**

En el presente documento se describe como implementar un servidor de correos, como ya sabemos los correos son bastante utilizados hoy en día para la comunicación constante entre los amigos y familiares el propósito de dicho proyecto es poner en practica los conocimientos que se van adquiriendo en el transcurso de la materia de redes 1.

No obstante hacer mención de los protocolos TCP/IP la cual ofrece una gama de protocolos que nos permiten una administración del correo electrónico a través de la red.

Parar llevar acabo el funcionamiento del servidor de correo son necesarios algunos protocolos como: SMTP (simple mail transfer protocol), POP (protocolo de oficina de correos), IMAP (Internet Message Access Protocol), MUA (leer y enviar un correo) MTA (agente de transferencia de correo) entre otros.

# <span id="page-4-0"></span>**Objetivos**

### <span id="page-4-1"></span>**General**

 Implementar un servidor de correo y describir los diferentes paquetes y protocolos utilizados para dicha implementación.

### <span id="page-4-2"></span>**Específicos**

- Describir los protocolos que se utilizan en el desarrollo de el servidor de correo.
- Explicar la lógica del funcionamiento de un servidor de correos.
- Plantear los requerimientos mínimos para la instalación de iRedMail.

## <span id="page-5-0"></span>**Marco Teórico**

#### <span id="page-5-1"></span>**1- Servidor de correos**

Es una aplicación de red ubicada en un servidor en internet.

El MTA (Mail Transfer Agent) tiene varias formas de comunicarse con otros servidores de correo:

- Recibe los mensajes desde otro MTA. Actúa como "servidor" de otros servidores.
- Envía los mensajes hacia otro MTA. Actúa como un "cliente" de otros servidores.
- Actúa como intermediario entre un "Mail Submision Agent" y otro MTA.

Algunas soluciones de correo que incluyen un MTA son: **Sendmail, qmail, postfix.**

#### **Sendmail**:

Es un popular agente de transporte de correo (MTA mail transport agent) en internet cuya tarea consiste en encaminar los mensajes o correos de forma que estos lleguen a su destino.

#### **Qmail:**

Es un servidor de correo electrónico (SMTP) hecho para unix. Utiliza el formato maildir para almacenar los mensajes eliminando varios problemas asociados al manejo de formato mbox.

#### **Postfix:**

Es un servidor de correo de software libre código abierto, un programa informático para el enrutamiento y envío de correo creado con la intención de que sea una alternativa mas rápida, fácil de administrar y segura al ampliamente utilizado sendmail anteriormente conocido como VMAILER e Secure Mailer. El cual fue originalmente escrito por **Wietse Venema.**

aunque de forma determinada el protocolo estándar para la transferencia de correos entre servidores es el protocolo simple de transferencia de correos SMTP (simple mail transfer protocol).

### <span id="page-6-0"></span>**2- Proceso lógico de un correo electrónico**

Un servidor de correo realiza una serie de procesos que tienen la finalidad de transportar información entre los distintos usuarios. Usualmente el envío de un correo electrónico tiene como fin que un usuario (remitente) cree un correo electrónico y lo envíe a otro (destinatario). Esta acción toma típicamente 5 pasos:

1. El usuario inicial crea un "correo electrónico"; un archivo que cumple los estándares de un correo electrónico. Usará para ello una aplicación ad-hoc. Las aplicaciones más usadas, en indistinto orden son: Outlook Express Microsoft), Microsoft Outlook, Mozilla Thunderbird (Mozilla), etc.

2. El archivo creado es enviado a un almacén; administrado por el servidor de correo local al usuario remitente del correo; donde se genera una solicitud de envío.

3. El servicio MTA local al usuario inicial recupera este archivo e inicia la negociación con el servidor del destinatario para el envío del mismo.

4. El servidor del destinatario valida la operación y recibe el correo, depositándolo en el "buzón" correspondiente al usuario receptor del correo. El "buzón" no es otra cosa que un registro en una base de datos.

5. Finalmente el software del cliente receptor del correo entrega el archivo o "correo" desde el servidor almacenada en la base de datos del programa cliente de correo, ubicada en la computadora del cliente que recibe el correo. Lo anterior lo podemos ilustrar de forma breve con la siguiente figura.

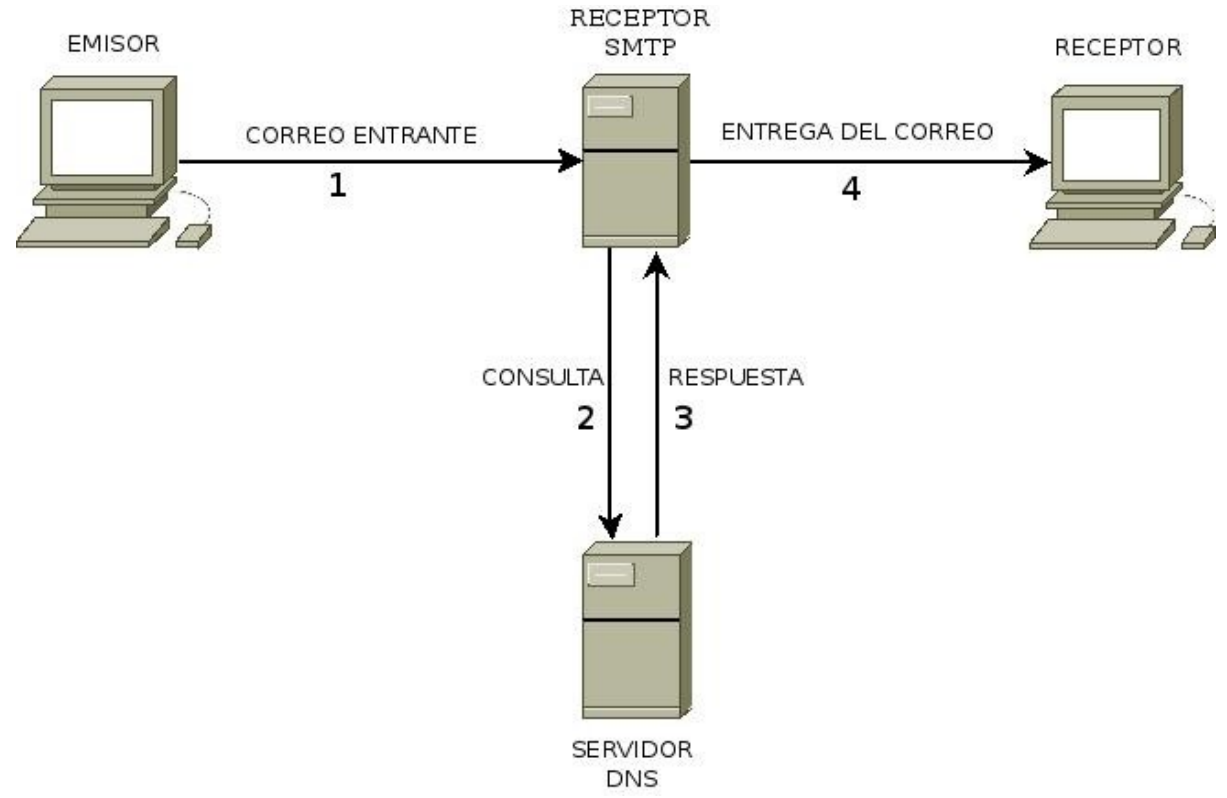

*Ilustración 1: proceso lógico de correo electrónico*

Para la implementación de nuestro servidor de correo utilizaremos iRedmail porque posee una plataforma robusta y completa para administrar sistemas de correo la cual ofrece la administración de los siguientes servicios.

- Servidor SMTP
- Autentificación
- Servidor POP3/IMAP
- Anti-Spam (RBL)
- ◆ Anti-virus (Clamav)
- Soporte MySQL
- Dominios Virtuales (virtual domains)
- Webmail
- Full administración vía Web

#### **CARACTERÍSTICAS**

- $\bullet$  Es un proyecto de código abierto (GPL v2)
- Sus paquetes binarios son compatibles con las arquitecturas i386 y x86\_64
- Funciona en sistemas no virtualizados y virtualizados como son VMWare, VirtualBox, Xen y OpenVZ.
- Funciona en RedHat/CentOS 5.5, Debian, FreeBSD, openSUSE y Ubuntu.

### <span id="page-8-0"></span>**3- Requerimientos mínimos para instalar iRedmail**

Memoria RAM: 1024 MB (Recomendado 8GB) (dependerá la cantidad de usuarios en el servidor).

- Disco Duro: Mínimo 10 GB (Depende del numero de cuentas de correo que se va alojar) .
- Procesador: Mínimo 1.5 GHz

• Tarjeta de Red: Física o Virtual con acceso a Internet. (tarjeta virtual en caso de utilizar un prototipo en virtualbox).

# <span id="page-9-0"></span>**Diagrama de servidor de correo**

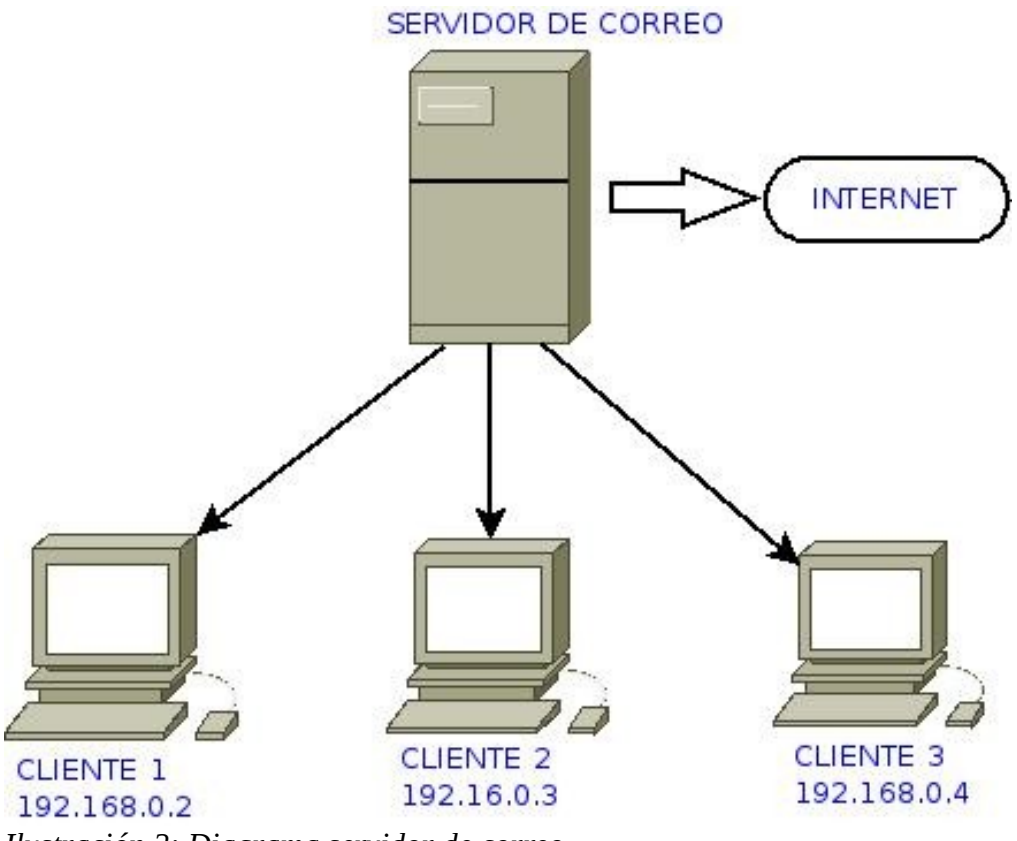

*Ilustración 2: Diagrama servidor de correo*

# <span id="page-10-0"></span>**Cronograma de actividades**

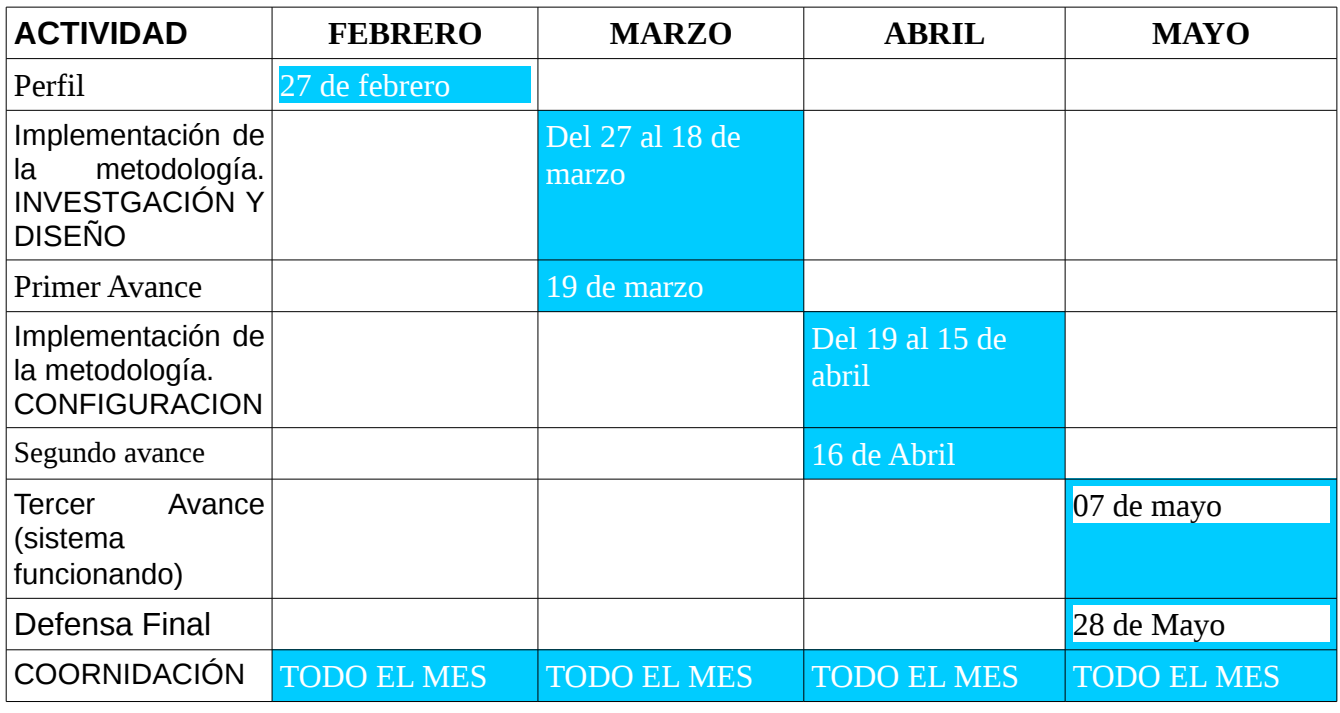

*Tabla 1: Cronograma de actividades*

# <span id="page-11-0"></span>**Factibilidad del proyecto**

Al haber seleccionado el proyecto el cual se desarrollara durante todo el ciclo, consideramos pertinente realizar un breve análisis de factibilidad por medio del cual podremos determinar si se cuenta con los recurso necesarios para el desarrollo del mismo ya sea en hardware como en software.

### <span id="page-11-1"></span>**Factibilidad Técnica.**

Para implementar el servidor de correos se requieren de diferentes protocolos así como de diversos paquetes para el desarrollo e implementación de dicho proyecto, para ello es necesario conocer las diferentes herramientas a utilizar dígase: hardware, software o conocimiento técnico.

#### **En cuanto al Harware:**

- ◆ Computadora.
- ◆ Internet.
- ◆ Mondem USB.
- ◆ 1GB de Ram.

#### **En cuanto a software:**

- ◆ Sistema Operativo: Debian Wheezy.
- ◆ Paquetes iReadmail.

De acuerdo al software y hardware, se considera que la implementación del servidor de correo es factible en cuanto a la parte operativa del proyecto.

## <span id="page-12-0"></span>**Factibilidad Económica.**

En cuanto a la factibilidad económica se hace una representación aproximada del costo y los recursos a utilizar en el desarrollo del servidor de correo.

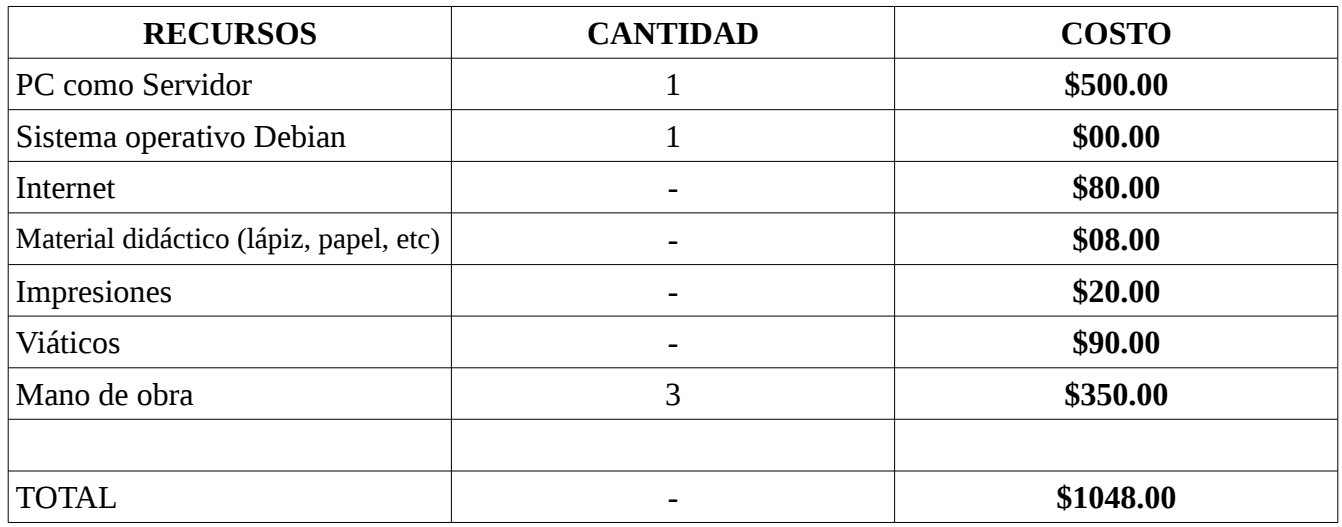

*Tabla 2: Factibilidad económica*

### <span id="page-12-1"></span>**Factibilidad Operativa.**

La finalidad como grupo es implementar el servidor de correo tomando en cuenta los recursos con los que contamos ya que al implementar dicho proyecto podemos tener la oportunidad de mostrarles a los demás como se desarrolla y como funciona lógicamente un servidor de correo

# <span id="page-13-0"></span>**INSTALACION DE IREDMAIL**

Primeramente actualizamos los repositorios con **aptitude update**

Verificamos que el **hosts, hostname, hostname -f** este configurado, en nuestro caso con fines de prueba lo hemos hecho de la siguiente manera.

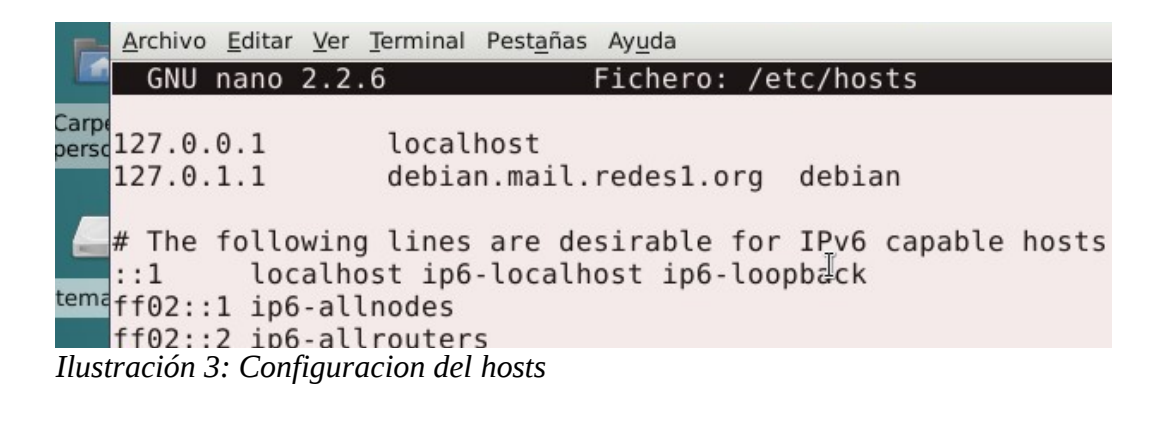

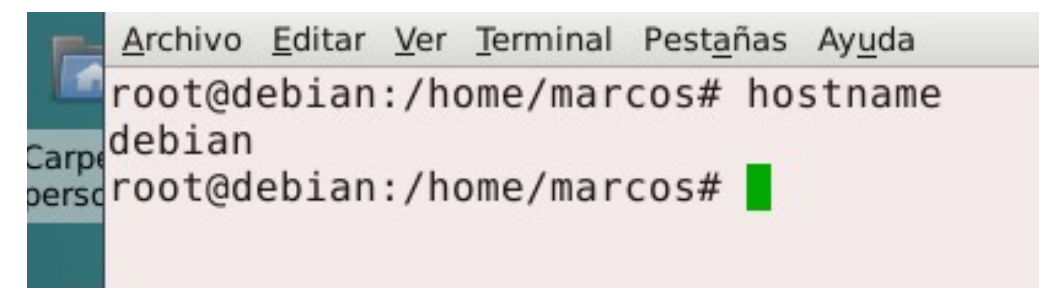

*Ilustración 4: Verificar el hostname*

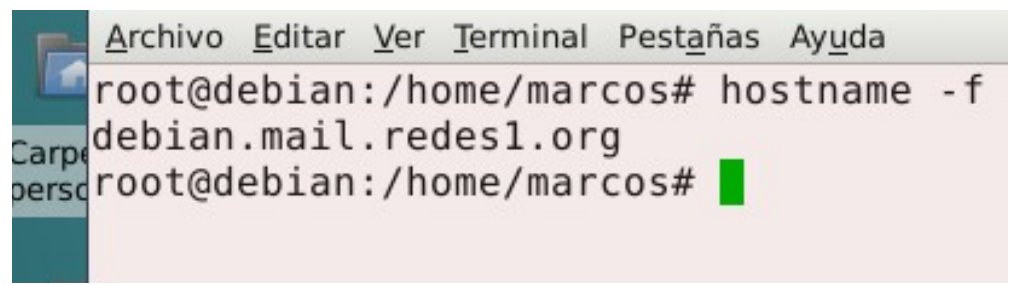

*Ilustración 5: Rectificar dominio*

Luego nos ubicamos en la carpeta donde tenemos el paquete de iredmail en nuestro caso se encuentra en la carpeta descargas asi como se muestra en la siguiente imagen.

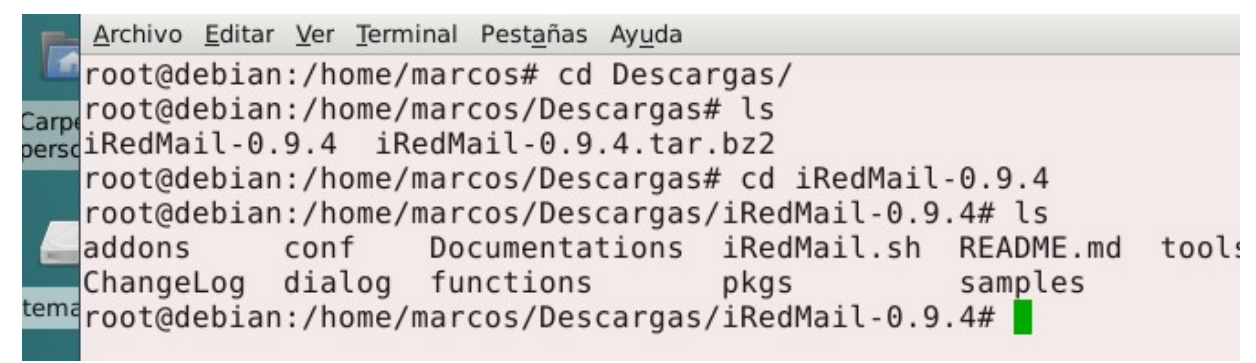

*Ilustración 6: Ubicacion del paquete iredmail*

Ahora ejecutamos el **script .sh** de instalación que ejecutara el instalador de iredmail con el siguiente comando.

#### **bash iRedmail.sh**

| Archivo Editar Ver Terminal Pestañas Ayuda                                      |
|---------------------------------------------------------------------------------|
| root@debian:/home/marcos/Descargas/iRedMail-0.9.4# bash iRedMail.sh             |
| INFO ] Checking new version of iRedMail<br>Carp                                 |
| perso[ INFO ] Resynchronizing the package index files (apt-get update)          |
| Ign http://debian.salud.gob.sv jessie InRelease                                 |
| Hit http://debian.salud.gob.sv jessie-updates InRelease                         |
| Hit http://debian.salud.gob.sv jessie/updates InRelease                         |
| Hit http://debian.salud.gob.sv jessie-backports InRelease                       |
| temaGet:1 http://debian.salud.gob.sv jessie InRelease [22.3 kB]                 |
| Ign http://debian.salud.gob.sv jessie InRelease                                 |
| Ign http://debian.salud.gob.sv wheezy-backports InRelease                       |
| Hit http://debian.salud.gob.sv jessie Release.gpg                               |
| Hit http://debian.salud.gob.sv jessie-updates/main Sources                      |
| Pape(Hit http://debian.salud.gob.sv jessie-updates/contrib Sources              |
| Hit http://debian.salud.gob.sv jessie-updates/non-free Sources                  |
| Get:2 http://debian.salud.gob.sv jessie-updates/main i386 Packages/DiffIndex [1 |
| 96 Bl                                                                           |
| Hit http://debian.salud.gob.sv jessie-updates/contrib i386 Packages             |
| Get:3 http://debian.salud.gob.sv jessie-updates/non-free i386 Packages/DiffInde |
| [736 B]                                                                         |
| 100% [Working]                                                                  |

*Ilustración 7: Instalacion de iredmail*

Luego que descargue e instale los paquetes necesarios nos mostrara la siguiente vantana

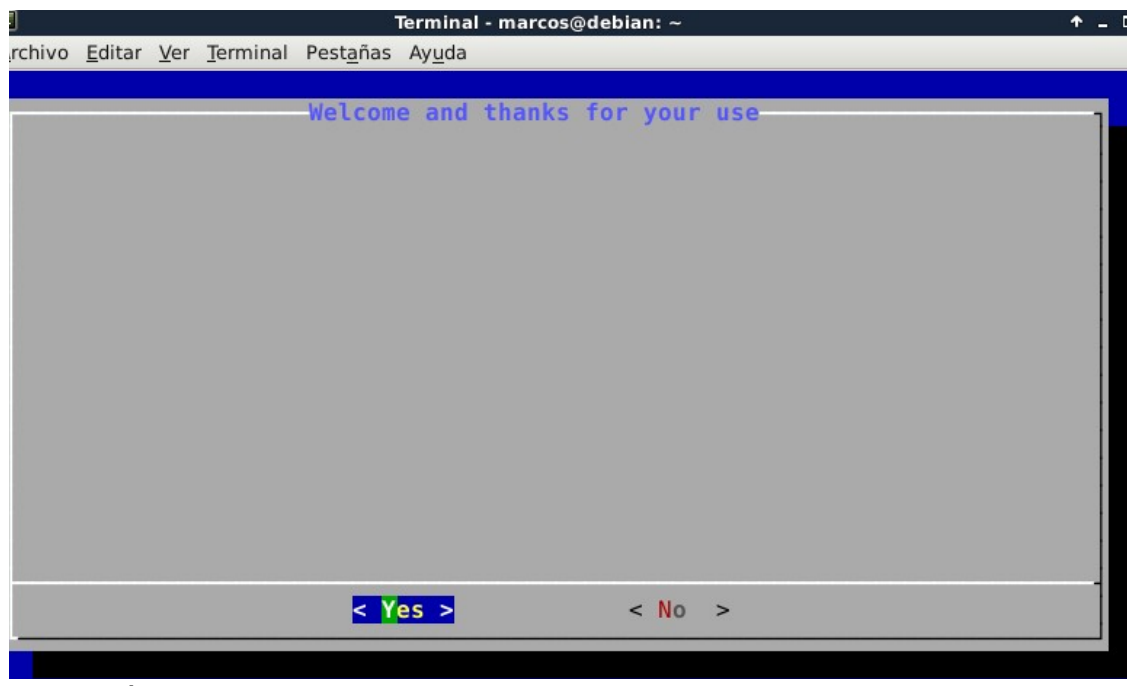

*Ilustración 8: Inicio de la instalacion*

Configuramos la ruta por defecto donde se guardaran los correos de los usuarios, aunque podemos dejarlo por defecto, y es lo que vamos a hacer en este caso:

| Terminal - marcos@debian: ~                                                                                                    |  |
|----------------------------------------------------------------------------------------------------|--|
| rchivo Editar Ver Terminal Pestañas Ayuda                                                                                                    |  |
| <b>iRedMail: Open Source Mail Server Solution</b>                                                                                                    |  |
| Default mail storage path-<br>Please specify a directory (in lowercase) used to store user mailboxes.<br>Default is: /var/vmail<br>NOTES:<br>Depends on the mail traffic, it may take large disk space.<br>* Maildir path will be converted to lowercases, so please create this      |  |
| directory in lowcases.<br>* It cannot be /var/mail (used to store mails sent to system accounts).<br>* Mailboxes will be stored under its sub-directory: /var/vmail/vmail1/<br>* Daily backup of SQL/LDAP databases will be stored under another<br>sub-directory: /var/vmail/backup. |  |
| /var/vmail                                                                                                    |  |
| < Next >                                                                                                    |  |
|                                                                                                    |  |

*Ilustración 9: Especificacion de la ubicacion*

Seleccionamos el servidor web a utilizar.

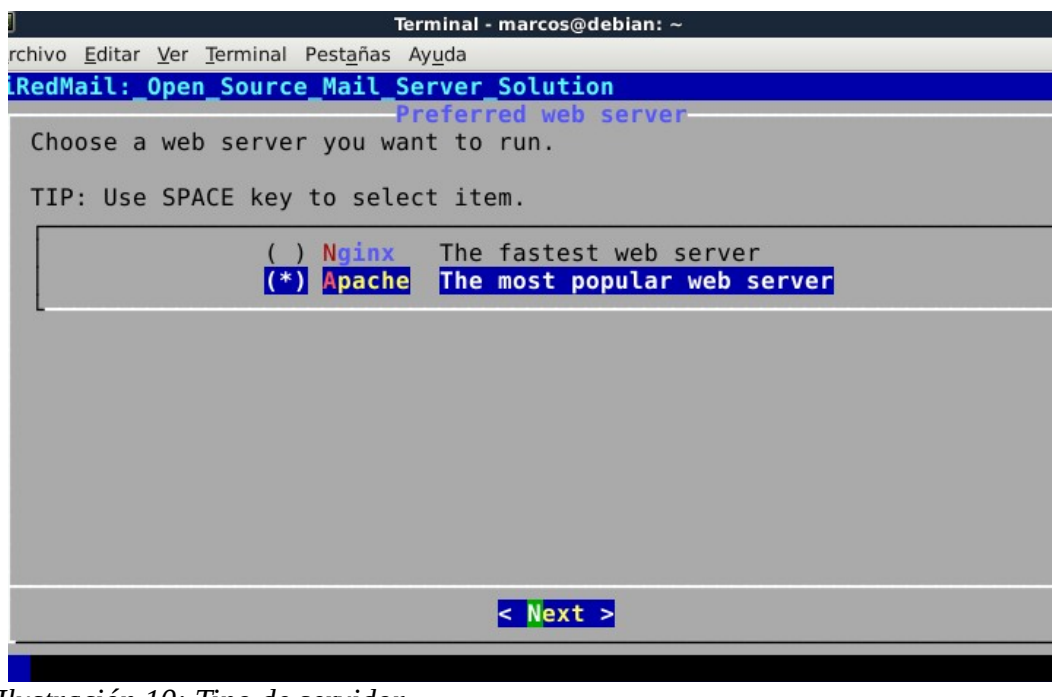

*Ilustración 10: Tipo de servidor*

Presionamos ENTER y ahora debemos configurar que sistema de base de datos utilizaremos para almacenar las cuentas de correo electrónico:

| Terminal - marcos@debian: ~                                                                                                    |                                                |
|----------------------------------------------------------------------------------------------------|------------------------------------------------|
| rchivo Editar Ver Terminal Pestañas Ayuda                                                                                                    |                                                |
| <b>iRedMail: Open Source Mail Server Solution</b>                                                                                                    |                                                |
| Choose preferred backend used to store mail accounts<br>It's strongly recommended to choose the one you're farmliar with for<br>easy maintenance. They all use the same webmail (Roundcube) and admin<br>panel (iRedAdmin), and no big feature differences between them. |                                                |
| TIP: Use SPACE key to select item.                                                                                                    |                                                |
| OpenLDAP<br>Most popular open source database<br>MySQL<br>An enhanced, drop-in replacement for MySQL<br>MariaDB<br>$(*)$ PostgreSQL<br>Powerful, open source database system                                                                                             | An open source implementation of LDAP protocol |
|                                                                                                    |                                                |
| Next >                                                                                                    |                                                |
|                                                                                                    |                                                |

*Ilustración 11: Administrador de la base de datos*

En el siguiente paso debemos **especificar el dominio del servidor de correo electrónico**, en este caso el correo es "correo.redes1.com"

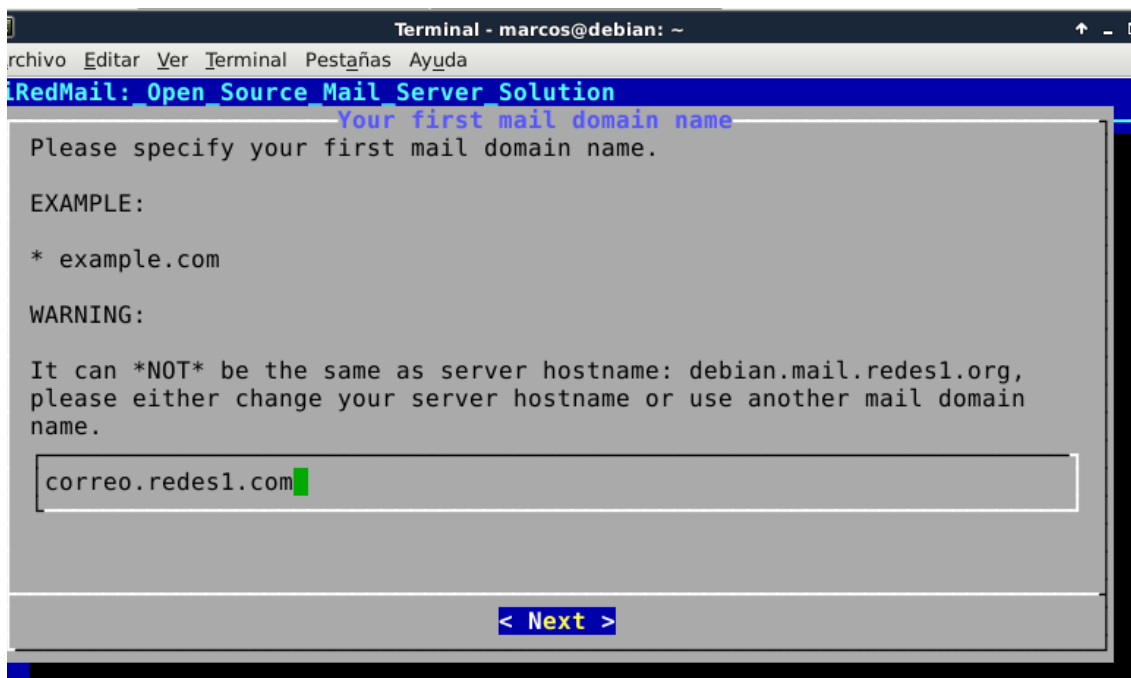

*Ilustración 12: Nombre del dominio del correo*

Luego asignamos la contraseña para el administrador del dominio:

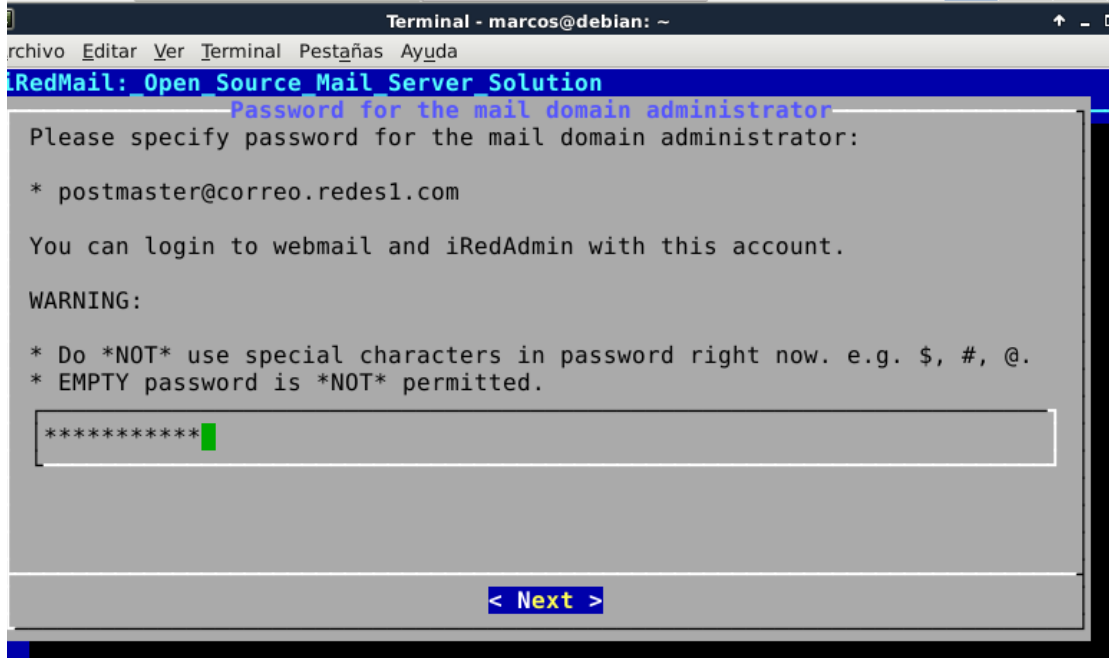

*Ilustración 13: Password para el administrador del dominio*

Lo siguiente que debemos hacer es **e**legir que componentes se van a instalar de todos los incluidos en el paquete de iRedMail:

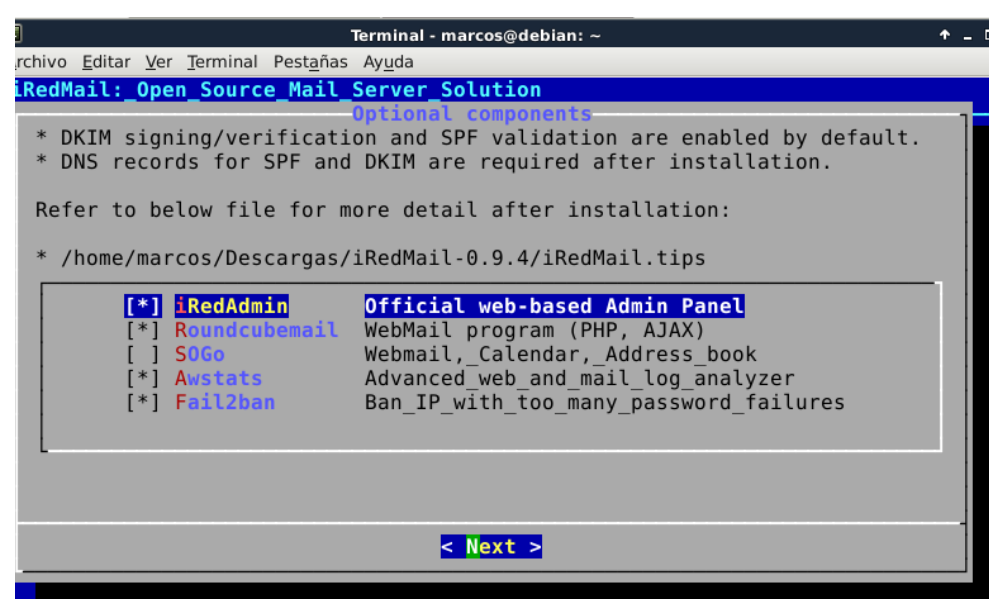

*Ilustración 14: Componentes opcionales*

Ahora debemos pulsar la letra Y para comenzar con la instalación de componentes:

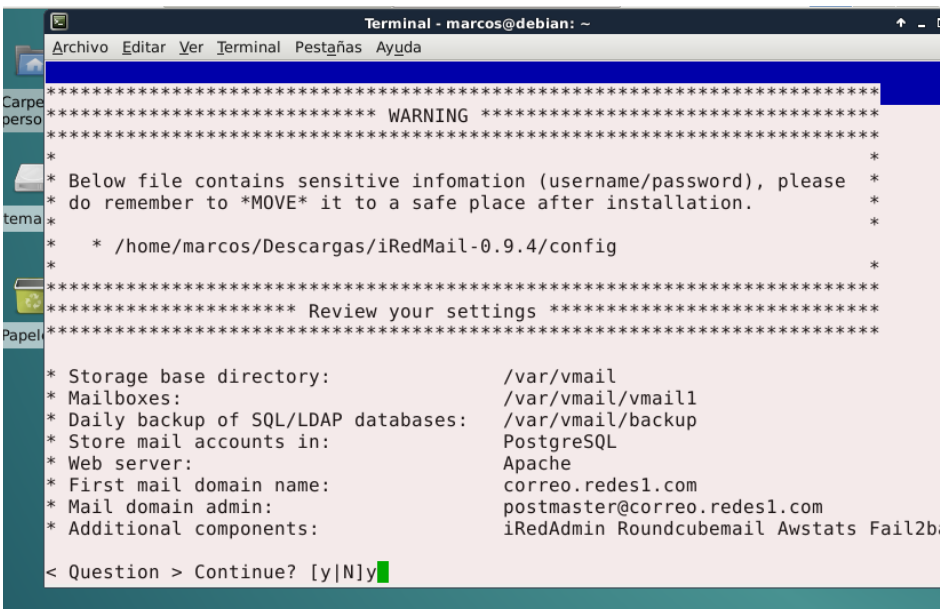

*Ilustración 15: Confirmacion para la instalacion*

Despues que la instalacion haya terminado nos preguntara si deseamos reiniciar el servidor de seguridad

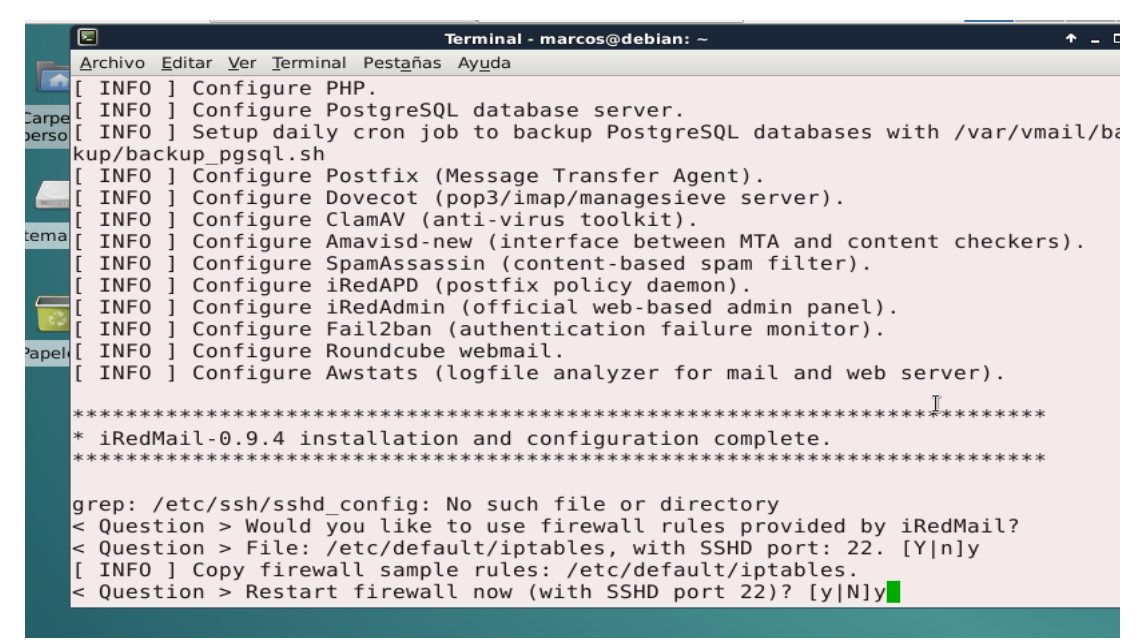

*Ilustración 16: Reinicia el servidor de seguridad*

Finalmente reiniciamos el sistema

```
<u> A</u>rcnivo <u>E</u>ditar <u>v</u>er <u>i</u>erminai Pest<u>a</u>nas Ay<u>u</u>da
 * - Roundcube webmail: httpS://debian.mail.redes1.org/mail/
 * - Web admin panel (iRedAdmin): httpS://debian.mail.redes1.org/iredadmin/
so
 * You can login to above links with below credential:
                                                      Ĩ
   - Username: postmaster@correo.redes1.com
<sup>na</sup>* - Password: ..marco2021
     * Congratulations, mail server setup completed successfully. Please
 * read below file for more information:
     - /home/marcos/Descargas/iRedMail-0.9.4/iRedMail.tips
  And it's sent to your mail account postmaster@correo.redes1.com.
  Please reboot your system to enable all mail services.
            root@debian:/home/marcos/Descargas/iRedMail-0.9.4# reboot
```
*Ilustración 17: Reiniciamos el equipo*

Abrimos nuestro navegador y escribimos nuestro dominio de correo en barra de direcciones **debian.mail.redes1.org**

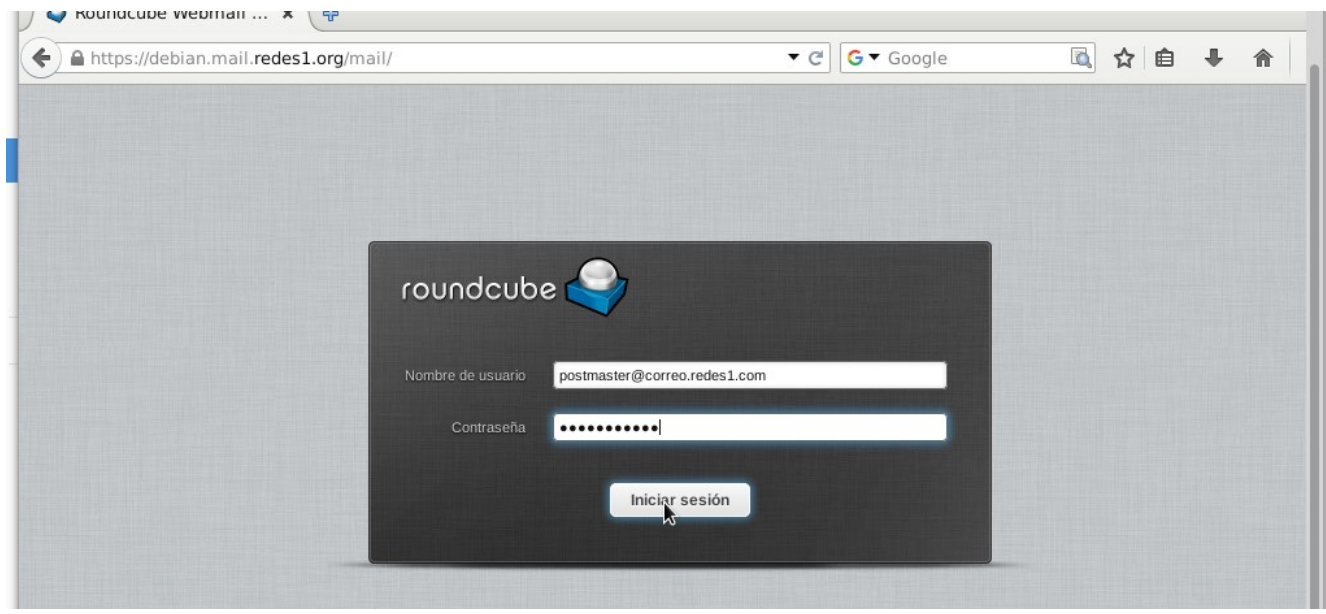

*Ilustración 18: Administrador Webmail*

| Acerca de                                    |                                                              |            |                             | postmaster@correo.redes1.com | (b) Cerrar ses |              |
|----------------------------------------------|--------------------------------------------------------------|------------|-----------------------------|------------------------------|----------------|--------------|
| roundcube                                    |                                                              |            | X Correo                    | ш<br>Contactos               | Configuración  |              |
| $\mathbb{R}^+$<br>Redactar<br>Actualizar     | 言<br>Reenvar<br>Marcar<br>Responder Responder a.<br>Eliminar | 000<br>Más | Todos                       | $Q -$<br>$\Rightarrow$       |                |              |
| $\begin{pmatrix} 2 \end{pmatrix}$<br>Entrada | ☆ Asunto                                                     | $\star$    | De                          | Fecha                        | Tamaño         | $\mathbb{F}$ |
| ii<br>Borradores                             | Useful resources for iRedMail administ                       | ★          | root@debian.mail.redes1.org | Hoy 20:44                    | 448 B          |              |
| $\left  \Phi \right\rangle$<br>Enviados      | Details of this iRedMail installation                        | ★          | root@debian.mail.redes1.org | Hoy 20:44                    | 6 KB           |              |
| 商<br>SPAM                                    |                                                              |            |                             |                              |                |              |
| បិ<br>Papelera                               |                                                              |            |                             |                              |                |              |
|                                              |                                                              |            |                             |                              |                |              |

*Ilustración 19: Ventana entrada y salida de correos*

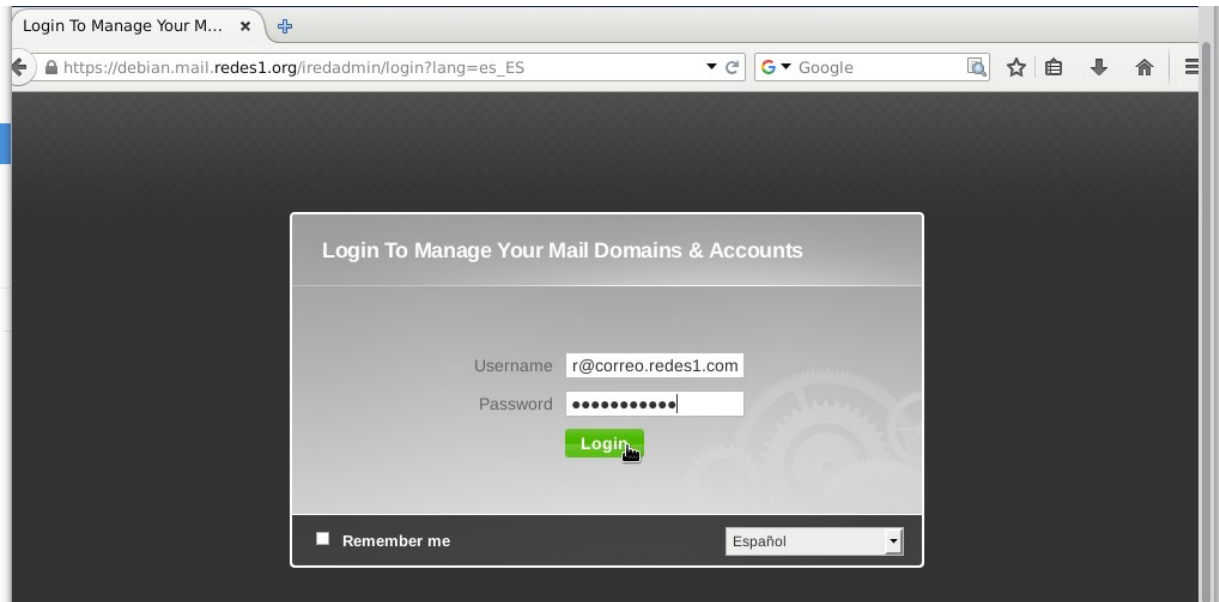

*Ilustración 20: Ventana administrador de iredmail*

| Panel de control                                     | 4<br>×                  |                                                                                                    |                                                                            |              |
|------------------------------------------------------|-------------------------|----------------------------------------------------------------------------------------------------|----------------------------------------------------------------------------|--------------|
| ←                                                    |                         | A https://debian.mail.redes1.org/iredadmin/dashboard/checknew<br>G v Google<br>$\bullet$ C                                                                                                    | $\Omega$<br>自<br>ረን                                                        |              |
| <b>iRedAdmin</b><br>Panel de administración iRedMail |                         |                                                                                                    | <b>Preferencias</b><br>Se ha identificado como postmaster@correo.redes1.co | <b>Salir</b> |
| Panel de control                                     | Dominios y cuentas      | <b>Administradores</b><br>$+$ Añadir<br>Sistema                                                                                                    |                                                                            |              |
| Información del Sistema                              |                         | Upgrade to Pro edition to get these features                                                                                                    |                                                                            |              |
| iRedMail                                             | V0.9.4                  | self-service: user is able to login to iRedAdmin-Pro to                                                                                                    |                                                                            |              |
| <i>iRedAdmin</i>                                     | V <sub>0.5</sub>        | change password<br>manage mail forwarding                                                                                                    |                                                                            |              |
| Nombre del Servidor                                  | debian.mail.redes1.org  | manage white/blacklist                                                                                                    |                                                                            |              |
| Tiempo desde que se inició 0 días, 0 horas, 10       | minutos.                | manage quarantined mails<br>manage spam policy<br>Unlimited number of mail lists/aliases                                                                                                    |                                                                            |              |
| Carga del Servidor                                   | 0.130, 0.240, 0.220.    | Per-user real-time quota usage report                                                                                                    |                                                                            |              |
| Red (eth0)                                           | 10.0.2.15/255.255.255.0 | Per-user forwarding, bcc, relay, aliases support<br>Alias domain support                                                                                                    |                                                                            |              |
|                                                      |                         | Per-domain bcc, relay, catch-all, account limit control<br>Per-domain and per-user service restrictions<br>Greylisting control<br>· Throttling control<br>• Manage quarantined mails<br>View log of received and sent emails<br>And many more | Ą.                                                                         |              |
|                                                      |                         | <b>Full Features List</b><br><b>Pricing and Upgrade Now</b>                                                                                                    |                                                                            |              |

*Ilustración 21: Panel de control de iredmail*

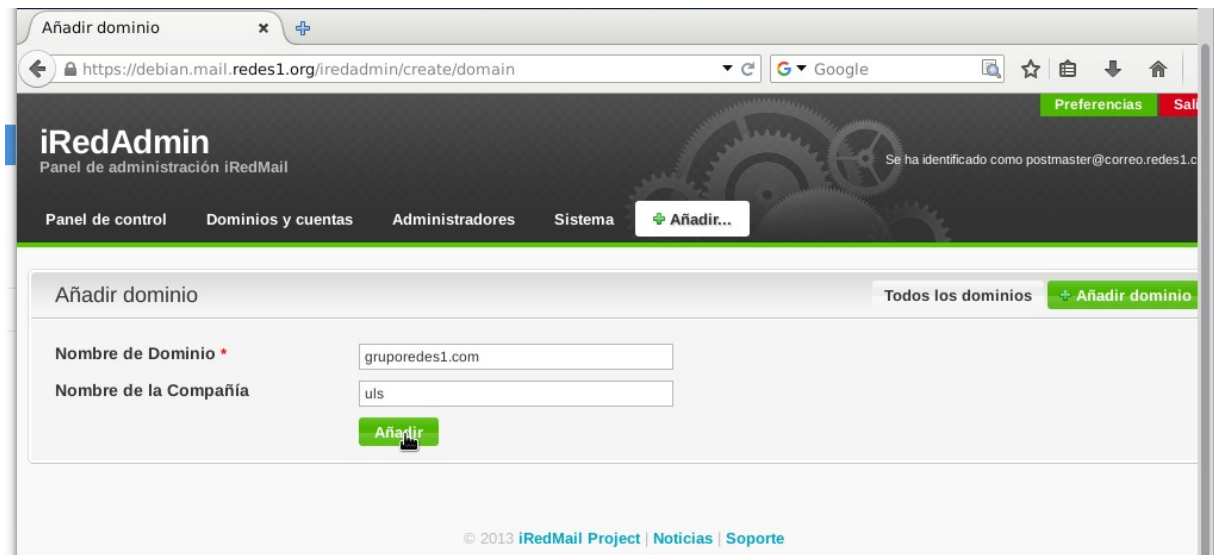

*Ilustración 22: Añadir dominio*

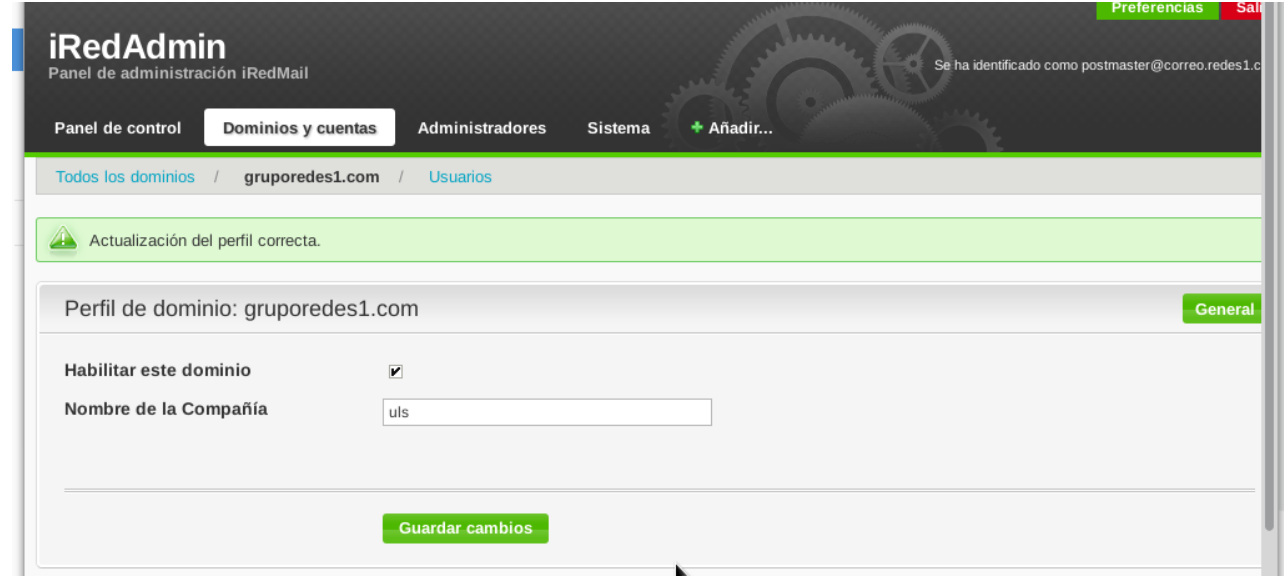

*Ilustración 23: Guardar el dominio creado*

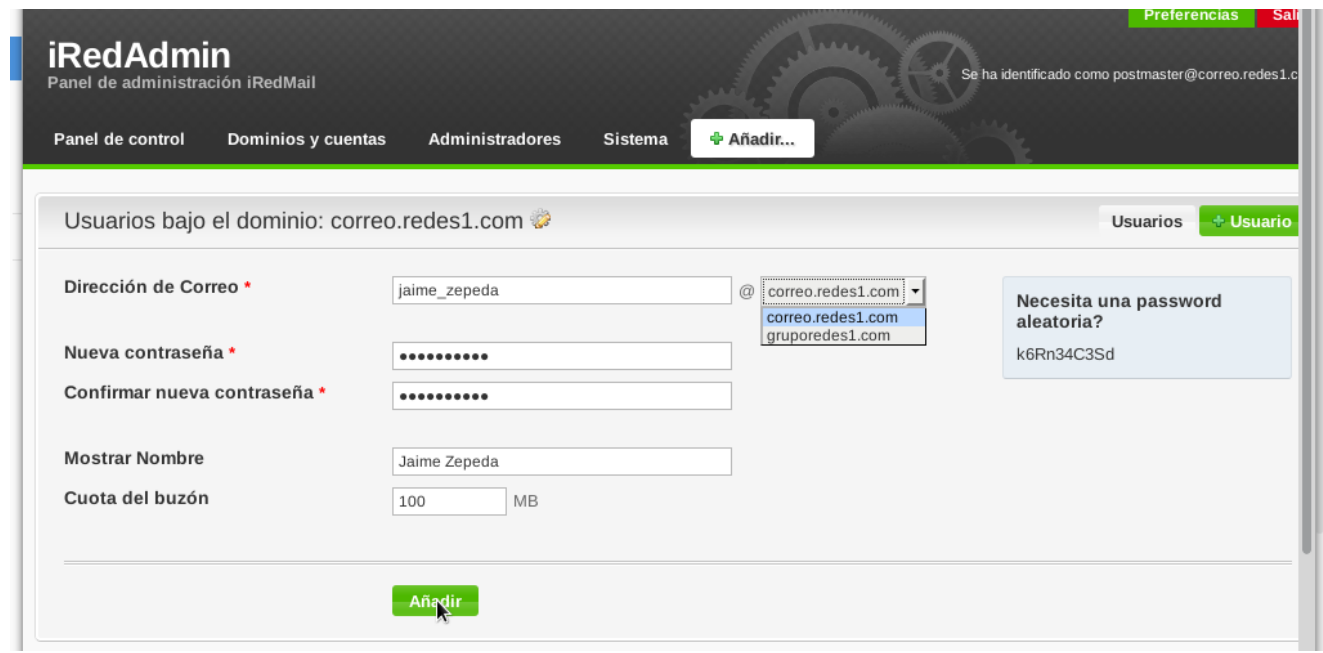

*Ilustración 24: Añadir usuario*

# <span id="page-24-0"></span>**Conclusión**

Podemos decir que hoy en día la comunicación por medio de internet es un medio importante a través del cual millones de personas se comunican entre si por medio de correos electrónicos. No obstante la implementación de un servidor de correo seria una tarea bastante beneficiosa tanto para los usuarios que hagan uso de ella, así como para nosotros, quienes adquirimos mas conocimiento y experiencia en la implementación de dicho servicio.

# <span id="page-25-0"></span>**Bibliografía**

Fecha de consulta 21/02/16

[https://es.wikipedia.org/wiki/Servidor\\_de\\_correo](https://es.wikipedia.org/wiki/Servidor_de_correo)

Fecha de consulta 22/02/16

<http://windows.microsoft.com/es-419/windows-vista/pop3-smtp-and-other-e-mail-server-types>

Fecha de consulta 23/02/16

<http://servilinux.galeon.com/>

Fecha de consulta 04/04/16 configurar MYSQL

<http://www.bsd-peru.org/doku.php/doc:freebsd:servicios005>

Fecha de consulta 15/04/16 configurar POSTGRESQL

[https://pornohardware.com/2015/01/01/instalacion-y-configuracion-de-un-servidor-de-correo](https://pornohardware.com/2015/01/01/instalacion-y-configuracion-de-un-servidor-de-correo-completo-en-linux/#db)[completo-en-linux/#db](https://pornohardware.com/2015/01/01/instalacion-y-configuracion-de-un-servidor-de-correo-completo-en-linux/#db)

Fecha de consulta 20/04/16 configurar iredmail

<https://raiolanetworks.es/blog/como-montar-un-servidor-de-correo-con-iredmail/>

Fecha de consulta 20/04/16 configurar Rouncube

<http://www.elsabioinformatico.com/tutoriales/como-instalar-y-configurar-servidor-correo-debian>

Fecha de consulta 28/04/16 configurar mysql

[http://loretahur.net/archivos/Servidor\\_Correo.pdf](http://loretahur.net/archivos/Servidor_Correo.pdf)